# **INSPIRON™**

### **Asennusopas**

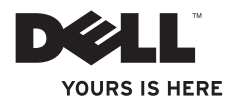

# **INSPIRON™**

### **Asennusopas**

Säädösten mukainen malli: DCMF

## **Huomautukset, varoitukset ja vaarat**

- **HUOMAUTUS:** HUOMAUTUKSET ovat tärkeitä tietoja, joiden avulla voit käyttää tietokonetta entistä paremmin.
- **VAROITUS: VAROITUS tarkoittaa tilannetta, jossa laitteisto voi vahingoittua tai tietoja voidaan menettää. Ohjeissa kerrotaan myös, miten nämä tilanteet voidaan välttää.**
- **VAARA: VAARA ilmoittaa tilanteesta, johon saattaa liittyä omaisuusvahinkojen, loukkaantumisen tai kuoleman vaara.**

#### **© 2010 Dell Inc. Kaikki oikeudet pidätetään.**

 $\frac{1}{2}$  ,  $\frac{1}{2}$  ,  $\frac{1$ 

Tämän materiaalin kaikenlainen kopioiminen ilman Dell Inc:n kirjallista lupaa on jyrkästi kielletty.

Tekstissä käytetyt tavaramerkit: *Dell*, *DELL*-logo, *YOURS IS HERE*, *Inspiron*, *Solution Station* ja *DellConnect* ovat Dell Inc: in tavaramerkkejä; *Intel* ja *Pentium* Intel Corporationin rekisteröityjä tavaramerkkejä ja Core on Intel Corporationin tavaramerkki Yhdysvalloissa ja muissa maissa; *Microsoft*, *Windows*, *Windows Vista* ja *Windows Vista -käynnistyspainike* ovat Microsoft Corporationin tavaramerkkejä tai rekisteröityjä tavaramerkkejä Yhdysvalloissa ja/tai muissa maissa; *Blu-ray Disc* on Blu-ray Disc Associationin tavaramerkki; *Bluetooth* on Bluetooth SIG, Inc:in omistama tavaramerkki, jota Dell käyttää lisenssin alaisena.

Muut julkaisussa mainitut tavaramerkit ja tuotenimet viittaavat merkkien ja nimien omistajiin tai tuotteisiin. Dell Inc. kieltää kaikki omistusoikeudet muihin kuin omiin tavara- ja tuotemerkkeihinsä.

### **Helmikuu 2010 Tuotenro FJMN7 Versio A00**

**Tämän asiakirjan tiedot voivat muuttua ilman erillistä ilmoitusta.**

## **Sisältö**

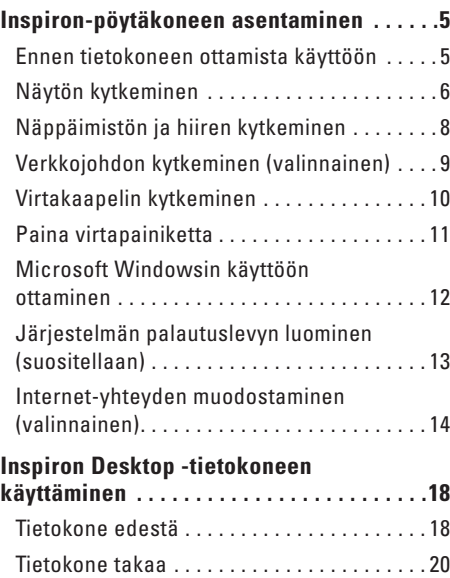

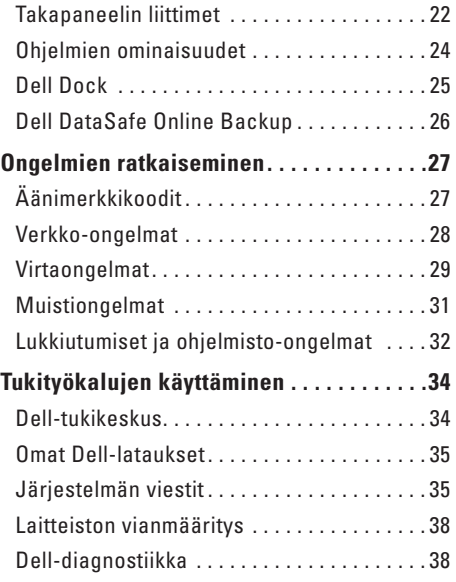

### **Sisältö**

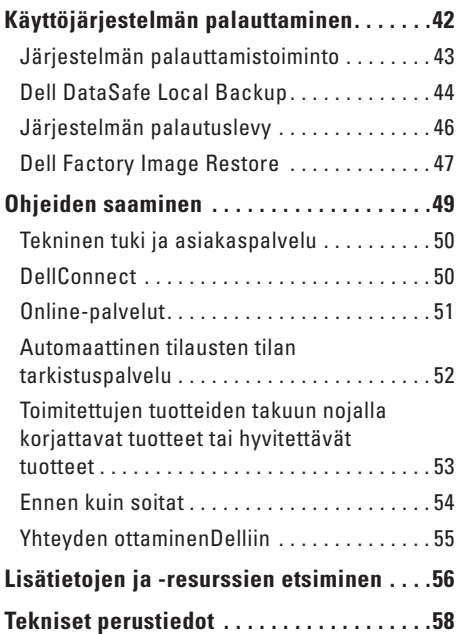

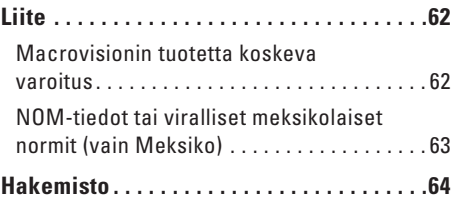

## <span id="page-6-0"></span>**Inspiron-pöytäkoneen asentaminen**

Tässä osassa on tietoja Inspiron™-pöytäkoneen asentamisesta.

**VAARA: Ennen kuin teet mitään tässä osassa mainittuja toimia, tutustu tietokoneen mukana toimitettuihin turvallisuustietoihin. Lisää turvaohjeita on Regulatory Compliance Homepage -sivulla osoitteessa www.dell.com/regulatory\_ compliance.**

## **Ennen tietokoneen ottamista käyttöön**

Valitse tietokoneen paikka niin, että se on helppo kytkeä virtalähteeseen ja ilmanvaihto toimii oikein. Varmista, että tietokone on tasaisella pinnalla.

Tietokone voi ylikuumentua, jos ilma ei pääse kiertämään sen ympärillä. Voit ehkäistä ylikuumenemista varmistamalla, että tietokoneen takana on vähintään 10,2 cm ja kaikilla muilla sivuilla 5,1 cm tilaa. Älä koskaan sijoita tietokonetta suljettuun tilaan, esimerkiksi kaappiin tai laatikkoon, jos siihen on kytketty virta.

## <span id="page-7-0"></span>**Näytön kytkeminen**

Tietokoneessa on integroidut VGA- ja HDMI-videoliittimet.

**HUOMAUTUS:** DVI-liitin voi olla käytettävissä, jos ostit erillisen näytönohjaimen.

Voit ostaa HDMI- ja DVI-kaapeleita Dellin sivustosta osoitteesta **www.dell.com**.

Käytä tietokoneen ja näytön liittimien mukaisia kaapeleita. Voit tunnistaa tietokoneen ja näytön liittimet seuraavan taulukon avulla.

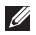

**HUOMAUTUS:** Kun liität tietokoneen yhteen näyttöön, liitä se VAIN YHTEEN tietokoneen liittimistä.

### **Inspiron-pöytäkoneen asentaminen**

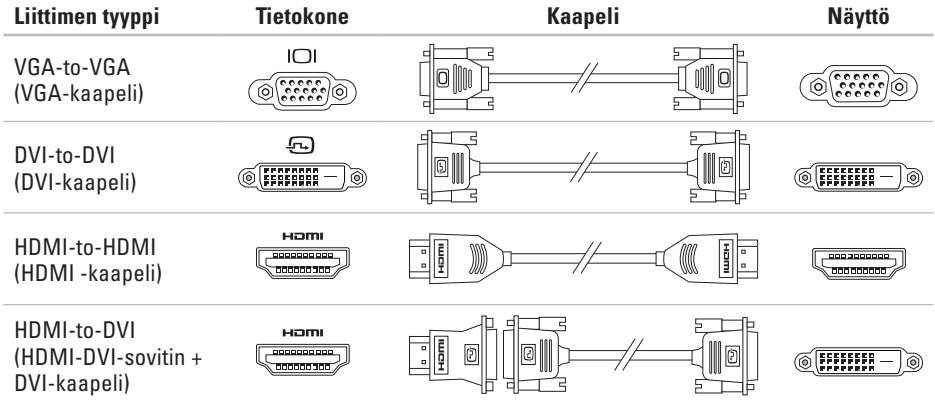

## <span id="page-9-0"></span>**Näppäimistön ja hiiren kytkeminen**

Liitä USB-näppäimistö ja hiiri tietokoneen takapaneelin USB-liittimiin.

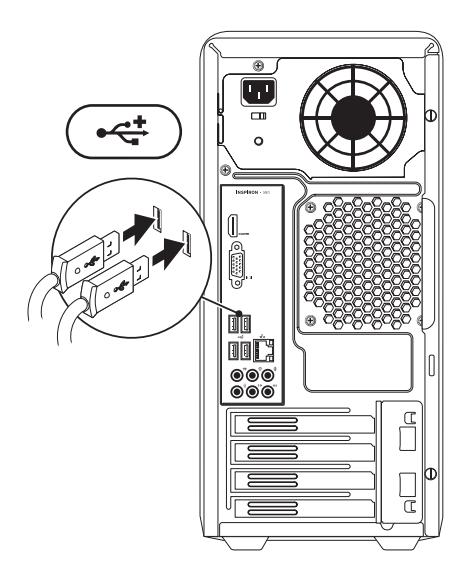

## <span id="page-10-0"></span>**Verkkojohdon kytkeminen (valinnainen)**

Tietokonetta voi käyttää myös ilman verkkoliitäntää, mutta jos käytettävissäsi on langallinen Internet- tai muu verkkoyhteys (esimerkiksi laajakaistalaitetta tai Ethernetliitäntää käyttävä yhteys), voit kytkeä sen nyt now.

**HUOMAUTUS:** Käytä vain Ethernetkaapelia, kun liität tietokoneen verkkoliittimeen (RJ45-liittimeen). Kytke puhelinkaapeli vain modeemiliittimeen (RJ11-liittimeen) äläkä verkkoliittimeen (RJ45-liittimeen).

Liitä tietokone verkko- tai laajakaistalaitteeseen liittämällä verkkojohdon toinen pää verkkoporttiin tai laajakaistalaitteeseen. Kytke verkkokaapelin toinen pää tietokoneen takapaneelissa olevaan verkkoliittimeen (RJ45-liittimeen). Napsautus osoittaa, että verkkokaapeli on kiinnitetty oikein.

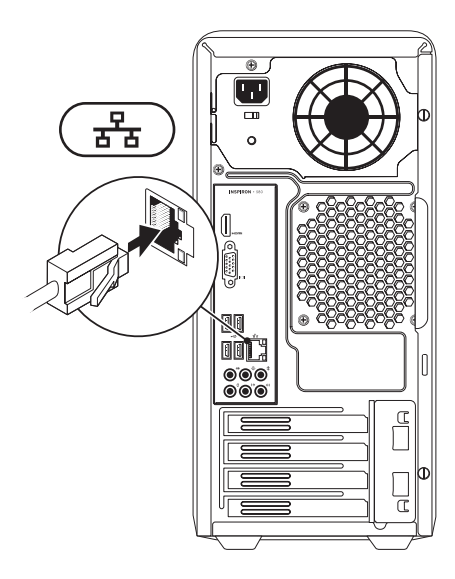

## <span id="page-11-0"></span>**Virtakaapelin kytkeminen**

**VAROITUS: Laitevaurioiden välttämiseksi varmista, että jännitteenvalintakytkin on asetettu asentoon, joka parhaiten vastaa paikallista verkkojännitettä.**

Tietoja jännitteenvalintakytkimen paikantamisesta on kohdassa Takaosan toiminnot sivulla [20.](#page-21-1)

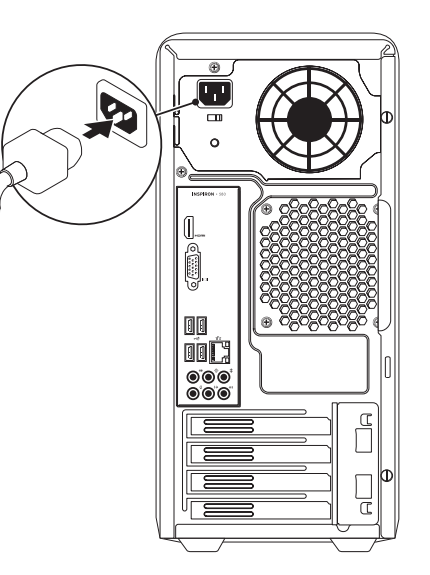

## <span id="page-12-0"></span>**Paina virtapainiketta**

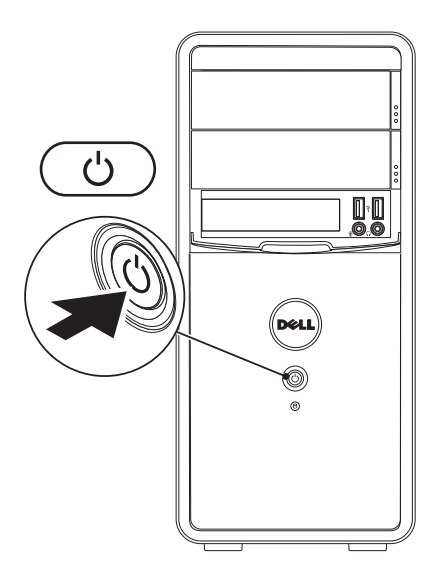

## <span id="page-13-0"></span>**Microsoft Windowsin käyttöön ottaminen**

Dell-tietokoneeseen on esimääritetty Microsoft® Windows® -käyttöjärjestelmä. Määritä Windowsin asetukset ensimmäisellä kerralla noudattamalla näyttöön tulevia ohjeita. Nämä vaiheet ovat pakollisia, ja niiden suorittaminen voi kestää jonkin aikaa. Windowsin asennusnäyttöjen avulla voit hyväksyä käyttöoikeussopimuksen, määrittää asetuksia ja muodostaa Internet-yhteyden.

- **VAROITUS: Älä keskeytä käyttöjärjestelmän määritystoimintoa. Jos toiminto keskeytetään, tietokoneen toiminta saattaa estyä ja käyttöjärjestelmä täytyy asentaa uudelleen.**
- 
- **HUOMAUTUS:** On suositeltavaa, että lataat ja asennat tietokoneeseen uusimman BIOS-version ja ohjaimet, jotka ovat saatavissa osoitteesta **support.dell.com**.
- **HUOMAUTUS:** Lisätietoja käyttöjärjestelmästä ja toiminnoista on osoitteessa  $\mathscr{M}$ **support.dell.com/MyNewDell**.

## <span id="page-14-0"></span>**Järjestelmän palautuslevyn luominen (suositellaan)**

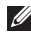

**HUOMAUTUS:** On suositeltavaa, että luot järjestelmän palautuslevyn heti, kun määrität Microsoft Windowsin asetukset.

Järjestelmän palautuslevyn avulla tietokone voidaan palauttaa siihen tilaan, jossa se oli ostohetkellä, mutta myös siten, että datatiedostot säilytetään (ilman, että tarvitaan Käyttöjärjestelmä-levyä). Voit käyttää järjestelmän palautuslevyä, jos tietokoneen käyttötila ei ole halutun kaltainen laitteistoon, ohjelmistoon, ohjaimiin tai muihin järjestelmäasetuksiin tehtyjen muutosten takia.

Järjestelmän palautuslevyn luomiseen tarvitaan:

- • Dell DataSafe Local Backup
- • USB-muistitikku, jonka vähimmäiskapasiteetti on 8 Gt tai DVD-R/DVD+R/Blu-ray Disc™

**HUOMAUTUS:** Dell DataSafe Local Backup ei tue uudelleenkirjoitettavia levyjä.

Järjestelmän palautuslevyn luominen:

- **1.** Varmista, että tietokoneen virta on kytkettynä.
- **2.** Aseta levy tai USB-muistitikku tietokoneeseen.
- **3.** Valitse **Start** → **Ohjelmat**→ **Dell DataSafe Local Backup**.
- **4.** Valitse **Create Recovery Media** (Luo palautuslevy).
- **5.** Noudata näytön ohjeita.

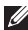

**HUOMAUTUS:** Lisätietoja järjestelmän palautuslevyn käytöstä on kohdassa Järjestelmän palautuslevy sivulla [46.](#page-47-1)

## <span id="page-15-0"></span>**Internet-yhteyden muodostaminen (valinnainen)**

Internet-yhteyttä varten tarvitaan ulkoinen modeemi tai verkkoliitäntä ja Internetpalveluntarjoajan liittymä (ISP).

Jos alkuperäiseen tilaukseen ei sisältynyt ulkoista USB-modeemia tai WLAN-sovitinta, voit ostaa sellaisen osoitteesta **www.dell.com**.

### **Langallisen Internet-yhteyden määrittäminen**

- • Jos käytät modeemiyhteyttä, kytke puhelinlinja valinnaiseen modeemiin ja puhelinpistorasiaan ennen Internet-yhteyden määrittämistä.
- • Jos käytössäsi on DSL- tai kaapeli-/ satelliittimodeemiyhteys, pyydä asennusohjeet Internet-palveluntarjoajalta tai matkapuhelinoperaattorilta.

Suorita kiinteän Internet-yhteyden määrittäminen loppuun noudattamalla ohjeita, jotka löytyvät kohdasta Internet-yhteyden määrittäminen sivulla [16](#page-17-0).

### <span id="page-16-0"></span>**Langattoman yhteyden määrittäminen**

*HUOMAUTUS: Määritä langattoman* reitittimen asetukset reitittimen mukana toimitettujen ohjeiden avulla.

Muodosta ensin yhteys langattomaan reitittimeen.

Toimi seuraavasti:

Windows Vista®

- **1.** Tallenna ja sulje kaikki avoimina olevat tiedostot ja poistu avoimina olevista ohjelmista.
- **2.** Valitse **Käynnistä** → **Yhdistä kohteeseen**.
- **3.** Suorita asennus loppuun noudattamalla näytön ohjeita.

### Windows® 7

- **1.** Tallenna ja sulje kaikki avoimina olevat tiedostot ja poistu avoimina olevista ohjelmista.
- **2.** Valitse Käynnistä **↔ Ohiauspaneeli**.
- **3.** Kirjoita hakuruutuun network (verkko) ja valitse sitten **Verkko- ja jakamiskeskus**→ **Verkkoyhteyden muodostaminen**.
- **4.** Suorita asennus loppuun noudattamalla näytön ohjeita.

### <span id="page-17-0"></span>**Internet-yhteyden määrittäminen**

Internet-palveluntarjoajat ja niiden tarjonta vaihtelevat eri maissa. Ota yhteyttä Internetpalveluntarjoajaan ja pyydä tarjous.

Jos et pysty muodostamaan yhteyttä Internetiin, mutta olet aiemmin onnistunut siinä, on mahdollista, että Internet-palveluntarjoajalla on huoltokatkos. Selvitä palvelun tila Internetpalveluntarjoajalta tai yritä muodostaa yhteys myöhemmin uudelleen.

Ota Internet-palveluntarjoajan tiedot esiin. Jos sinulla ei ole palveluntarjoajaa, voit hankkia sellaisen ohjatun **Yhdistä Internetiin** -toiminnon avulla.

Internet-yhteyden määrittäminen: Windows Vista

- **HUOMAUTUS:** Tämän ohieen menetelmät on kirjoitettu Windowsin oletusnäkymää varten, joten ne eivät ehkä päde, jos Dell™-tietokone on asetettu Windowsin Perinteinen-näkymään.
- **1.** Tallenna ja sulje kaikki avoimina olevat tiedostot ja poistu avoimina olevista ohielmista.
- **2.** Valitse **Käynnistä** → **Ohjauspaneeli**.
- **3.** Kirjoita hakuruutuun network (verkko) ja valitse sitten **Verkko- ja jakamiskeskus**→ **Luo uusi yhteys tai verkko**→ **Yhdistä Internetiin**.

**Yhdistä Internetiin** -ikkuna tulee näyttöön.

**HUOMAUTUS:** Jos et tiedä, mikä yhteystapa pitäisi valita, valitse **Auta minua** tai ota yhteys palveluntarjoajaan.

**4.** Noudata näyttöön tulevia ohjeita ja suorita asennus loppuun käyttämällä Internetpalveluntarjoajalta saamiasi määritystietoja.

#### Windows 7

- **1.** Tallenna ja sulje kaikki avoimina olevat tiedostot ja poistu avoimina olevista ohjelmista.
- **2.** Valitse **Käynnistä ↔ Ohjauspaneeli.**
- **3.** Kirjoita hakuruutuun network (verkko) ja valitse sitten **Verkko- ja jakamiskeskus**→ **Luo uusi yhteys tai verkko**→ **Yhdistä Internetiin**.

**Yhdistä Internetiin** -ikkuna tulee näyttöön.

- **HUOMAUTUS:** Jos et tiedä, mikä yhteystapa pitäisi valita, valitse **Auta minua** tai ota yhteys palveluntarjoajaan.
- **4.** Noudata näyttöön tulevia ohjeita ja suorita asennus loppuun käyttämällä Internetpalveluntarjoajalta saamiasi määritystietoja.

## <span id="page-19-0"></span>**Inspiron Desktop -tietokoneen käyttäminen**

Tässä osassa on tietoja Inspiron™ -pöytäkoneen ominaisuuksista.

## **Tietokone edestä**

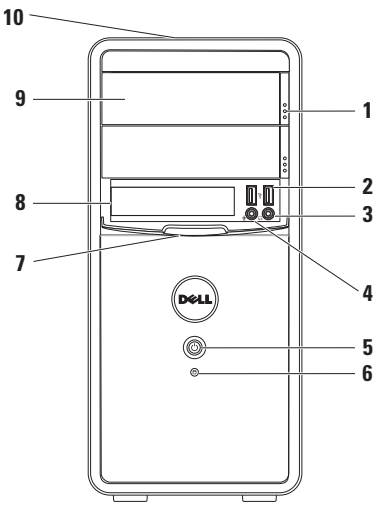

- **1 Optinen asema poistopainikkeet (2)** Kun tätä painetaan, optisen aseman kelkka tulee esiin.
- **2 USB 2.0 -liittimet (2)** Näihin liittimiin voit kytkeä väliaikaisesti käytössä olevia USB-laitteita, kuten muistitikun, digitaalikameran tai MP3 soittimen.
- **3 Kuulokeliitin** Tähän voit kytkeä kuulokkeet.

**HUOMAUTUS:** Jos haluat kytkeä tietokoneeseen kaiuttimen tai äänentoistojärjestelmän, käytä tietokoneen takana olevia ääniliittimiä.

- <span id="page-20-0"></span>**4 Äänitulo-/mikrofoniliitäntä** — Tähän voidaan liittää mikrofoni tai sisääntulosignaali ääniohjelmien käyttöä varten.
- **5 Virtapainike** Tätä painiketta painamalla kytketään ja katkaistaan virta. Painikkeen keskellä näkyvä valo ilmaisee virtatilan.

**HUOMAUTUS**: Lisätietoja virtaongelmista on kohdassa Virtaongelmat sivulla [29](#page-30-1).

**6 Kiintolevyn toimintavalo** — Palaa, kun tietokone lukee tai kirjoittaa tietoja. Valkoinen valo ilmaisee, että kiintolevy on aktiivinen.

**VAROITUS: Älä koskaan katkaise tietokoneesta virtaa, kun kiintolevyn toimintavalo palaa. Tiedot saattavat tällöin kadota.**

- **7 FlexBay-aseman kansi** Peittää FlexBay-aseman.
- **8 FlexBay-asemapaikka** Tukee valinnaista mediakortinlukijaa tai lisäkiintolevyä.
- **9 Optiset asemat (2)** Toistaa tai tallentaa CD-, DVD- ja Blu-ray -levyjä (valinnainen). Varmista, että kirjoituksen tai painatuksen sisältävä puoli on ylöspäin, kun asetat levyn optiseen levyasemaan.
- **10 Huoltotunnus ja pikahuoltokoodi (tietokoneen kotelon takaosassa)** — Auttaa tunnistamaan tietokoneen, kun otat yhteyttä Dellin tukisivustoon tai soitat saadaksesi teknistä tukea.

### <span id="page-21-1"></span><span id="page-21-0"></span>**Tietokone takaa**

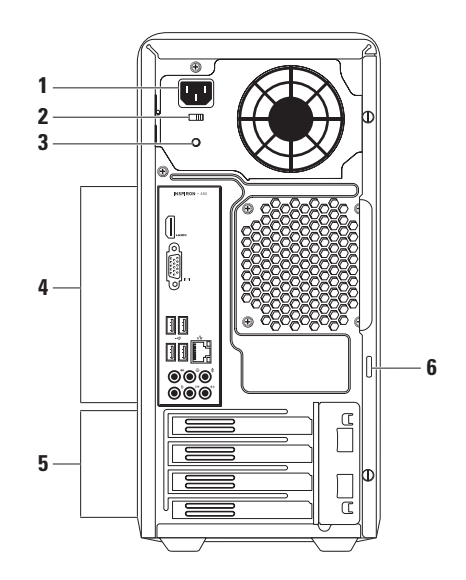

- **1 Virtaliitin** Tähän liitetään virtakaapeli. Liittimen ulkoasu voi vaihdella.
- **2 Jännitteen valintakytkin** Tällä voidaan valita alueelle ominainen jännite.
- **3 Virtavalo**  Ilmaisee, saadaanko virtalähteestä virtaa.

**HUOMAUTUS:** Virtavaloa ei ehkä ole kaikissa tietokoneissa.

- **4 Takaosan liittimet** Liitä USB-laitteet, äänentoistolaitteet ja muut laitteet asianmukaiseen liittimeen.
- **5 Laajennuskorttipaikat** Näiden kautta päästään käsiksi asennettujen PCI- ja PCI Express -korttien liittimiin.
- **6 Lukkojen renkaat** Tähän voidaan kiinnittää tavallinen riippulukko tietokoneen kotelon luvattoman avaamisen estämiseksi.

## <span id="page-23-0"></span>**Takapaneelin liittimet**

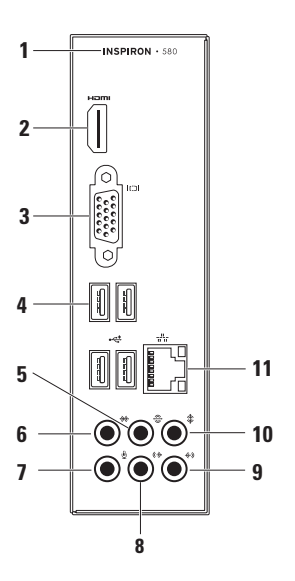

- **1** Tietokoneen mallinumero.
- **2 HDMI-liitin** Tähän voit kytkeä television sekä 5.1-kanavaäänen että videosignaalin toistamista varten.

**HUOMAUTUS:** Käytettäessä näyttöä vain videosignaalia luetaan.

- **3 VGA-liitin** Tähän liitetään näyttö.
- **4 USB 2.0 -liittimet (4)** Näihin kytketään USB-laitteita, kuten hiiri, tulostin, näppäimistö, ulkoinen levyasema tai MP3-soitin.
- **5 Vasemman ja oikean surroundtakakaiuttimen liitin** — Käytetään surround-kaiuttimien liitäntään.
- **6 Vasemman ja oikean surroundsivukaiuttimen liitin** — Käytetään surround-kaiuttimien liitäntään.

#### **Inspiron Desktop -tietokoneen käyttäminen**

- <span id="page-24-0"></span>**7 Mikrofoniliitin** — Tähän voit kytkeä mikrofonin tai audiokaapelin.
- **8 Etuosan vasen/oikea linjalähtöliitin** — Tähän voit kytkeä etuosan oikean/vasemman kaiuttimen.
- **9 Linjatuloliitin** Tähän voit kytkeä tallennus- tai toistolaitteen, kuten mikrofonin, kasettisoittimen, CD-soittimen tai videonauhurin.
- **10 Keski-/alibassokaiuttimen liitin** Tähän voit liittää keskikauittimen tai alibassokaiuttimen.
- **11 Verkkoliitin- ja valo** Tällä voit liittää tietokoneen verkko- tai laajakaistalaitteeseen, jos käytössäsi on kiinteä verkko. Liittimen vieressä olevat kaksi valoa kertovat kiinteän verkon tietoliikenneyhteyden tilasta ja toiminnasta.

## <span id="page-25-0"></span>**Ohjelmien ominaisuudet**

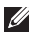

**HUOMAUTUS:** Tässä osassa kuvatuista toiminnoista on lisätietoja *Dell-tekniikkaoppaassa*, joka on saatavilla kiintolevyllä tai osoitteessa **support.dell.com/manuals**.

### **Tuottavuus ja tiedonsiirto**

Voit luoda tietokoneellasi esityksiä, esitteitä, tervehdyskortteja, lehtisiä ja taulukkomuotoista aineistoa. Voit myös muokata ja katsoa digitaalisia valokuvia ja muita kuvia. Katso ostoasiakirjoista, mitä ohjelmia tietokoneeseen on asennettu.

Kun olet muodostanut Internet-yhteyden, voit käyttää Internet-sivustoja, määrittää sähköpostitilin, ladata tiedostoja Internetistä tietokoneeseen ja päinvastoin.

### **Viihde ja multimedia**

Tietokoneen avulla voit katsella videoita, pelata pelejä, luoda omia CD-levyjä sekä kuunnella musiikkia ja radioasemia.

Voit ladata tai kopioida kuvia tai videotiedostoja kannettavista laitteista, kuten digitaalikamerasta tai matkapuhelimesta. Valinnaisten sovellusohjelmien avulla voit järjestää ja luoda musiikki- ja videotiedostoja ja tallentaa niitä levylle tai kannettavaan laitteeseen, kuten MP3-soittimeen tai kämmenkokoiseen viihdelaitteeseen, tai toistaa ja katsoa niitä käyttäen tietokoneeseen liitettyä televisiota, projektoria tai kotiteatterilaitteistoa.

## <span id="page-26-0"></span>**Dell Dock**

Dell Dock on kuvakeryhmä, jonka avulla voit helposti käyttää usein käytettyjä sovelluksia, tiedostoja kansioita. Voit mukauttaa Dockia seuraavasti:

- • Kuvakkeiden lisääminen tai poistaminen
- • Toisiinsa liittyvien kuvakkeiden ryhmittäminen luokkiin
- • Dockin värin ja sijainnin muuttaminen
- • Kuvakkeiden toiminnan muuttaminen

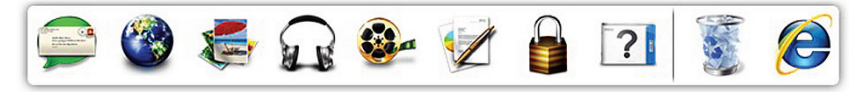

### **Luokan lisääminen**

- **1.** Napsauta Dockia hiiren kakkospainikkeella, valitse **Add** (Lisää)→ **Category** (Luokka). Näkyviin tulee **Add/Edit Category** (Lisää luokka/ Muokkaa luokkaa) -ikkuna.
- **2.** Kirjoita luokan nimi **Title** (Nimi) -kenttään.
- **3.** Valitse luokan kuvake **Select an image:** (Valitse kuva) -ruudusta.
- **4.** Valitse **Save** (Tallenna).

### **Kuvakkeen lisääminen**

Vedä ja pudota kuvake Dockiin tai luokkaan.

### **Luokan tai kuvakkeen poistaminen**

- **1.** Napsauta Dockin luokkaa tai kuvaketta hiiren kakkospainikkeella ja valitse sitten **Delete shortcut** (Poista pikakuvake) tai **Delete category** (Poista luokka).
- **2.** Noudata näytön ohjeita.

### **Dockin mukauttaminen**

- **1.** Napsauta Dockia hiiren kakkospainikkeella ja valitse sitten **Advanced Setting...** (Lisäasetus).
- **2.** Valitse haluamasi Dockin mukautusvaihtoehto.

## <span id="page-27-0"></span>**Dell DataSafe Online Backup**

- *<b>HUOMAUTUS:* Dell DataSafe Online ei ole ehkä saatavissa kaikilla alueilla.
- **HUOMAUTUS:** Laajakaistayhteyttä suositellaan, jotta tiedostojen lataus palvelimeen/palvelimesta olisi nopeaa.

Dell DataSafe Online on automatisoitu varmuuskopiointi- ja palautuspalvelu, joka auttaa suojelemaan tietoja ja muita tärkeitä tiedostoja katastrofaalisilta tapahtumilta, kuten varkaudelta, tulipalolta tai luonnonkatastrofilta. Voit käyttää palvelua tietokoneessa salasanasuojatun tunnuksen avulla.

Lisätietoja on osoitteessa **delldatasafe.com**. Varmuuskopioinnin ajoittaminen:

- **1.** Kaksoisnapsauta tehtäväpalkin Dell DataSafe Online kuvake <sup>1</sup> -kuvaketta.
- **2.** Noudata näyttöön tulevia ohjeita.

## <span id="page-28-1"></span><span id="page-28-0"></span>**Ongelmien ratkaiseminen**

Tässä osassa on tietoja tietokoneen vianmäärityksestä. Jos ongelma ei ratkea näiden ohjeiden avulla, katso kohtaa Tukityökalujen käyttäminen sivulla [34](#page-35-1) tai Yhteyden ottaminen Delliin sivulla [55](#page-56-1).

## **Äänimerkkikoodit**

Tietokoneesta saattaa kuulua sarja äänimerkkejä käynnistyksen aikana, jos tietokoneen käytössä on virheitä tai ongelmia. Tämä äänimerkkisarja, jota sanotaan äänimerkkikoodiksi, osoittaa ongelman. Kirjoita äänimerkkikoodi ylös ja ota yhteyttä Delliin (lisätietoja on kohdassa Yhteyden ottaminen Delliin sivulla [55](#page-56-1)).

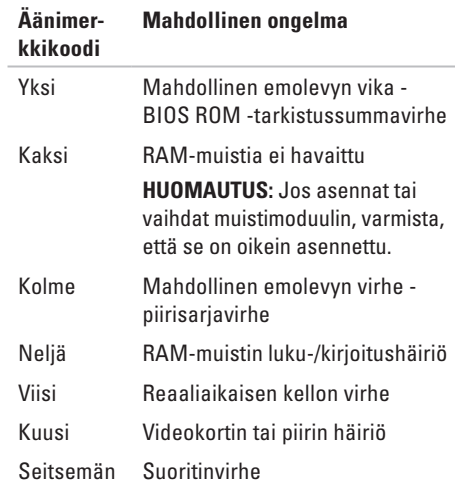

## <span id="page-29-0"></span>**Verkko-ongelmat**

### **Langattomat yhteydet**

**Langaton yhteys katkeaa** — Langaton reititin ei ole toiminnassa tai langaton yhteys on poistettu käytöstä tietokoneesta.

- • Varmista, että langattomaan reitittimeen on kytketty virta ja että reititin on kytketty tietolähteeseen (kaapelimodeemi tai verkkokeskitin).
- • Muodosta uudelleen yhteys langattomaan reitittimeen. (Lisätietoja on kohdassa Langattoman yhteyden määrittäminen sivulla [15\)](#page-16-0).

### **Langalliset verkkoyhteydet**

### **Jos langaton verkkoyhteys on poikki** —

- • Varmista, että kaapeli on kiinni ja että se on vahingoittumaton.
- • Tarkista linkin yhteysvalon tila.

Integroidun verkkoliittimen yhteysvalon avulla voit tarkistaa, että yhteys toimii. Valosta näet seuraavat tilatiedot:

- • Ei käytössä Tietokone ei tunnista fyysistä yhteyttä verkkoon.
- • Vihreä valo Hyvä yhteys 10/100 Mbit/s:n verkon ja tietokoneen välillä.
- • Oranssi valo Hyvä yhteys 1000 Mbit/s:n verkon ja tietokoneen välillä.
- **HUOMAUTUS:** Verkkoliittimen yhteysvalo antaa tietoa vain langallisesta verkkoyhteydestä. Se ei anna tietoa langattomista yhteyksistä.

Jos ongelma ei katoa, ota yhteys verkonvalvojaan.

## <span id="page-30-1"></span><span id="page-30-0"></span>**Virtaongelmat**

**Jos virtavalo ei pala** — Tietokoneeseen ei ole kytkety virtaa, tai se on lepotilassa tai ei saa virtaa.

- • Jatka normaalia toimintaa painamalla virtapainiketta.
- • Kytke virtakaapeli uudelleen tietokoneen virtaliittimeen sekä pistorasiaan.
- • Jos tietokone on kytketty monipistorasiaan, tarkista, että se on kytketty pistorasiaan ja on päällä. Ohita myös jännitesuojat, jakorasiat ja jatkojohdot, jotta voit varmistaa, että tietokone käynnistyy oikein.
- • Tarkista pistorasian toiminta kokeilemalla sitä esimerkiksi lampun kanssa.
- • Varmista, että tietokoneen takaosassa oleva virtavalo palaa. Jos valo ei pala, virtalähteessä tai virtakaapelissa on ehkä vikaa.
- • Jos ongelma jatkuu, ota yhteys Delliin (katso kohtaa Yhteyden ottaminen Delliin sivulla [55](#page-56-1)).

**Virtavalo palaa valkoisena, eikä tietokone vastaa komentoihin** — Näyttöä ei ehkä ole kytketty tietokoneeseen tai siihen ei ole kytketty virtaa.

- • Varmista, että näyttö on kytketty oikein. Katkaise sitten näytön virta ja kytke se uudelleen.
- • Jos ongelma jatkuu, ota yhteyttä Delliin. (Katso kohtaa Yhteyden ottaminen Delliin sivulla [55\)](#page-56-1).

### **Jos oranssi valo palaa tasaisesti** —

- • Tietokone on lepo- tai valmiustilassa. Jatka normaalia käyttöä painamalla virtapainiketta, siirtämällä tietokoneeseen liitettyä hiirtä tai painamalla jotain näppäimistön näppäintä.
- • Emolevy tai virtalähde saattaa olla ongelman syy. Voit pyytää apua Delliltä. (Katso kohtaa Yhteyden ottaminen Delliin sivulla [55\)](#page-56-1).

### **Jos virran oranssi merkkivalo vilkkuu** —

Kyseessä voi olla emolevyn ongelma.

Voit pyytää apua Delliltä. (Katso kohtaa Yhteyden ottaminen Delliin sivulla [55](#page-56-1)).

**Häiriöt estävät tietokonetta vastaanottamasta signaalia** — Jokin signaali häiritsee tai estää muita signaaleja. Mahdollisia häiriön syitä ovat seuraavat:

- • Virta-, näppäimistö- ja hiirijatkojohdot.
- • Samaan monipistorasiaan on kytketty liian monta laitetta.
- • Samaan pistorasiaan on liitetty monta monipistorasiaa.

## <span id="page-32-0"></span>**Muistiongelmat**

#### **Tietokone varoittaa muistin vähyydestä** —

- • Tallenna ja sulje avoinna olevat tiedostot, joita et tarvitse. Tarkkaile, poistuuko ongelma.
- • Katso muistin vähimmäisvaatimukset ohjelman oppaista. Asenna tarvittaessa lisää muistia. (Katso lisätietoja *huolto-oppaasta* osoitteessa **support.dell.com/manuals**).
- • Asenna muistimoduulit uudelleen liittimiin. (Katso lisätietoja *huolto-oppaasta* osoitteessa **support.dell.com/manuals**).
- • Jos ongelma jatkuu, ota yhteyttä Delliin. (Katso kohtaa Yhteyden ottaminen Delliin sivulla page [55](#page-56-1)).

### **Tietokoneessa ilmenee muita muistiongelmia** —

- • Varmista, että olet noudattanut muistin asennusohjeita. (Katso lisätietoja huolto-oppasta osoitteessa **support.dell.com/manuals**).
- • Varmista, että muistimoduuli on yhteensopiva tietokoneen kanssa. Tietokone tukee DDR3 muistia. Lisätietoja tietokoneen tukemista muistityypeistä on kohdassa Tekniset perustiedot, sivulla [58](#page-59-1).
- • Suorita Dell-diagnostiikkaohjelma. (Katso kohtaa Dell-diagnostiikka sivulla [38\)](#page-39-1).
- • Jos ongelma jatkuu, ota yhteyttä Delliin. (Katso kohtaa Yhteyden ottaminen Delliin sivulla page [55](#page-56-1)).

## <span id="page-33-1"></span><span id="page-33-0"></span>**Lukkiutumiset ja ohjelmistoongelmat**

**Jos tietokone ei käynnisty** — Varmista, että virtakaapeli on tukevasti kiinni tietokoneessa ja pistorasiassa.

**Ohjelman toiminta pysähtyy** — Sulje ohjelma:

- **1.** Paina <Ctrl><Shift><Esc>-näppäimiä samanaikaisesti.
- **2.** Valitse **Sovellukset**.
- **3.** Napsauta ohjelmaa, joka ei enää vastaa.
- **4.** Valitse **Lopeta tehtävä**.

**Ohjelma kaatuu toistuvasti** — Tutustu ohjelmiston ohjeisiin. Poista ohjelma ja asenna se tarvittaessa uudelleen.

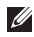

**HUOMAUTUS:** Ohjelman oppaat tai CD-levy sisältävät yleensä asennusohjeet.

**Jos tietokone lakkaa vastaamasta tai näyttöön tulee täysin sininen näkymä** —

### **VAROITUS: Jos käyttöjärjestelmää ei voi sammuttaa normaalisti, tietoja saattaa kadota.**

Jos tietokone ei tee mitään, kun painat näppäintä tai liikutat hiirtä, paina virtapainiketta vähintään 8 - 10 sekuntia, kunnes tietokone sammuu. Käynnistä sitten tietokone uudelleen.

#### **Jos ohjelma on tarkoitettu aikaisempaa Microsoft® Windows® -käyttöjärjestelmää**

**varten** — Suorita Ohjattu ohjelman yhteensopivuuden varmistaminen. Ohjattu ohjelman ohjelman yhteensopivuuden varmistaminen määrittää ohjelman siten, että se toimii Microsoft® Windows® -käyttöjärjestelmän aiemmissa versioissa.

### Windows Vista**®**

- **1.** Valitse **Käynnistä** → **Ohjauspaneeli**→ **Ohjelmat**→ **Käytä vanhempaa ohjelmaa tämän Windows-version kanssa**.
- **2.** Valitse Tervetuloa-ikkunassa **Seuraava**.
- **3.** Noudata näytön ohjeita.

Windows**®** 7

- **1.** Valitse Käynnistä  $\bigoplus$  → Ohjauspaneeli→ **Ohjelmat**→ **Käytä vanhempaa ohjelmaa tämän Windows-version kanssa**.
- **2.** Valitse Tervetuloa-ikkunassa **Seuraava**.
- **3.** Noudata näytön ohjeita.

### **Tietokoneessa on muita ohjelmisto-ongelmia** —

- • Tee heti varmuuskopiot tiedostoistasi.
- • Tarkista kiintolevy ja CD-levyt virustentorjuntaohjelmalla.
- • Tallenna ja sulje kaikki avoinna olevat tiedostot tai ohjelmat ja sammuta tietokone **Käynnistä** -valikosta.
- • Katso vianmääritystietoja ohjelman oppaista tai pyydä ohjeita ohjelmiston valmistajalta:
	- Varmista, että ohjelma on yhteensopiva tietokoneesi käyttöjärjestelmän kanssa.
	- Varmista, että tietokone vastaa ohjelman vähimmäisvaatimuksia. Katso tietoja ohjelmiston ohjeista.
	- Varmista, että ohjelma on asennettu ja määritetty oikein.
	- Tarkista, että laitteen ohjaimet eivät ole ristiriidassa ohjelman kanssa.
	- Poista ohjelma ja asenna se tarvittaessa uudelleen.

## <span id="page-35-1"></span><span id="page-35-0"></span>**Tukityökalujen käyttäminen**

## **Dell-tukikeskus**

Dellin tukikeskuksen avulla voit saada tarvitsemasi palvelut, tuen ja järjestelmäkohtaiset tiedot.

Käynnistä sovellus napsauttamalla tehtäväpalkin kuvaketta.

**Dell-tukikeskuksen** aloitussivun yläreunassa näkyy tietokoneesi mallinumero, sarjanumero, pikahuoltokoodi sekä palvelun yhteystiedot.

Aloitussivulla on myös linkit seuraaviin osioihin:

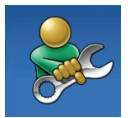

### **Omatoiminen tuki**

(vianmääritys, suojaus, järjestelmän suorituskyky, verkko/ Internet, varmuuskopiot/ palauttaminen sekä Windowskäyttöjärjestelmä)

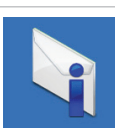

**Hälytykset** (tietokoneeseen liittyvät teknisen tuen hälytykset)

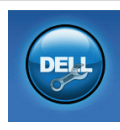

**Apua Delliltä** (teknistä tukea DellConnect™-tykalulla, asiakaspalvelua, koulutusta ja oppitunteja, How-To Help with Solution Station™ sekä Online Scan with PC CheckUp)

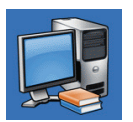

**Tietoja järjestelmästä**  (järjestelmän oppaat, takuutiedot, järjestelmän tiedot, päivitykset ja oheislaitteet)

Jos haluat lisätietoja **Dell-tukikeskuksesta** ja käytettävissä olevista tukityökaluista, valitse **Palvelut** -välilehti osoitteessa **support.dell.com**.

## <span id="page-36-1"></span><span id="page-36-0"></span>**Omat Dell-lataukset**

**HUOMAUTUS:** Omat Dell-lataukset eivät ehkä ole saatavissa kaikilla alueilla.

Joillekin tietokoneeseen esiasennetuille ohjelmistoille ei ole varmuuskopiota CDtai DVD-levynä. Nämä ohjelmistot ovat saatavissa Omat Dell-lataukset -sivustossa. Tästä sivustosta voit ladata saatavissa olevat ohjelmat ja asentaa ne uudelleen tai luoda omat varmuuskopiolevyt.

Omat Dell-lataukset -sivustoon rekisteröityminen ja sen käyttö:

- **1.** Siirry osoitteeseen **downloadstore.dell.com/ media**.
- **2.** Noudata näytössä olevia ohjeita, kun haluat rekisteröityä sivustoon ja ladata ohjelmistoja.
- **3.** Asenna ohjelmisto uudelleen tai tee siitä varmuuskopio myöhempää käyttöä varten.

## **Järjestelmän viestit**

Jos tietokoneessa tapahtuu jokin virhe, näyttöön saattaa tulla ilmoitus, jonka avulla voit tunnistaa virheen syyn ja ongelman ratkaisemiseen tarvittavat toimet.

 $\mathscr{M}$ **HUOMAUTUS:** Jos näyttöön tullut sanoma ei sisälly seuraaviin esimerkkeihin, katso lisätietoja käyttöjärjestelmän tai käynnissä olleen ohjelman oppaista. Voit vaihtoehtoisesti katsoa Dell-tekniikkaopasta, joka löytyy sekä kiintolevyltä että osoitteesta **support.dell.com**, tai katsoa ohjeita kohdasta Yhteyden ottaminen Delliin sivulla [55](#page-56-1).

**Hälytys! Previous attempts at booting this system have failed at checkpoint [nnnn]. For help in resolving this problem, please note this checkpoint and contact Dell Technical Support (Järjestelmän aiemmat käynnistysyritykset ovat epäonnistuneet tarkistuspisteessä [nnnn]. Merkitse tarkistuspiste muistiin ja ota yhteys Dellin tekniseen tukeen)** — Tietokoneen käynnistyssarja on epäonnistunut kolme kertaa peräkkäin saman virheen vuoksi. (Katso kohtaa Yhteyden ottaminen Delliin sivulla [55](#page-56-1)).

**CMOS checksum error (CMOS-tarkistussumman virhe)** — Mahdollinen emolevyn virhe tai nappipariston virta on vähissä. Paristo pitää vaihtaa. Lisätietoja on *huolto-oppaassa* osoitteessa **support.dell.com/manuals**. Tai ota yhteyttä Delliin (katso kohtaa Yhteyden ottaminen Delliin sivulla [55\)](#page-56-1).

**CPU fan failure (Tuulettimen vika)** — Suorittimen tuuletin on vikaantunut. Keskusyksikön tuuletin pitää vaihtaa. Lisätietoja on *huolto-oppaassa* osoitteessa **support.dell.com/manuals**.

**System fan failure (Järjestelmän tuuletin on vikaantunut)** — Järjestelmän tuuletin on lakannut toimimasta. Järjestelmän tuuletin pitää vaihtaa. Lisätietoja on *huolto-oppaassa* osoitteessa **support.dell.com/manuals**.

**Hard-disk drive failure (Kiintolevyvirhe)** — Mahdollinen kiintolevyn virhe HDD POST -testin aikana. Katso kohtaa Yhteyden ottaminen Delliin sivulla [55](#page-56-1)).

**Hard-disk drive read failure (Kiintolevyvirhe)** — Mahdollinen kiintolevyn virhe HDD POST -testin aikana.- Katso kohtaa Yhteyden ottaminen Delliin sivulla [55](#page-56-1)).

**Keyboard failure (Näppäimistövirhe)** — Vaihda näppäimistö tai tarkista, onko näppäimistökaapeli kiinni.

**No boot device available (Ei käynnistyslaitetta)** — Kiintolevyllä ei ole käynnistyskelpoista osiota, kiintolevyn kaapeli on irti tai järjestelmässä ei ole käynnistyskelpoista laitetta.

- • Jos kiintolevy on käynnistyslaite, varmista, että kaapelit on kytketty ja että asema on asennettu oikein ja osioitu käynnistyslaitteeksi.
- • Siirry järjestelmäasetuksiin ja tarkista, että käynnistysjärjestystiedot ovat oikein. Lisätietoja on huolto-oppaassa osoitteessa **support.dell.com/manuals**.

**No timer tick interrupt (Ei kellojakson keskeytystä)** — Emolevyn sirussa saattaa olla toimintahäiriö tai emolevy on vioittunut. Lisätietoja on huolto-oppassa osoitteessa **support.dell.com/manuals**. Tai ota yhteyttä Delliin (katso kohtaa Yhteyden ottaminen Delliin sivulla [55](#page-56-1)).

#### **USB over current error (USB-ylivirtavirhe)** —

Irrota USB-laite. USB-laite ei saa tarpeeksi tehoa, eikä voi toimia oikein. Liitä USB-laite ulkoiseen virtalähteeseen, tai jos laitteessa on kaksi USB-kaapelia, kytke ne molemmat.

**NOTICE - Hard Drive SELF MONITORING SYSTEM has reported that a parameter has exceeded its normal operating range. Dell recommends that you back up your data regularly. A parameter out of range may or may not indicate a potential hard drive problem (HUOMAUTUS – Kiintolevyn seurantajärjestelmä on ilmoittanut, että jonkin parametrin arvo on ylittänyt sallitun alueen. Dell suosittelee tietojen säännöllistä varmuuskopiointia. Poikkeava parametri saattaa olla merkki kiintolevyongelmasta)** — S.M.A.R.T-virhe, mahdollinen kiintolevyvirhe. Katso kohtaa Yhteyden ottaminen Delliin sivulla [55.](#page-56-1)

## <span id="page-39-0"></span>**Laitteiston vianmääritys**

Jos jokin laite ei löydy käyttöjärjestelmän asennuksen aikana tai se löytyy, mutta sen asennukset määritetään väärin, voit ratkaista yhteensopivuusongelman **Laitteiston vianmäärityksen** avulla.

Laitteiston vianmäärityksen käynnistäminen:

- **1.** Valitse **Käynnistä ↔ Ohie ia tuki**.
- **2.** Kirjoita hakukenttään hardware troubleshooter (laitteiston vianmääritys) ja käynnistä haku painamalla <Enter>-näppäintä.
- **3.** Valitse haun tuloksista parhaiten ongelmaa kuvaava vaihtoehto ja toimi vianmäärityksen ohjeiden mukaan.

## <span id="page-39-1"></span>**Dell-diagnostiikka**

Jos tietokoneen käytössä on ongelmia, suorita kohdassa Lukkiutumiset ja ohjelmisto-ongelmat (sivu [32\)](#page-33-1) mainitut tarkistukset ja suorita Delldiagnostiikkaohjelma, ennen kuin otat yhteyden Dellin tekniseen tukeen.

Suosittelemme näiden ohjeiden tulostamista ennen aloittamista.

- 
- **MEXA:** HUOMAUTUS: Dell-diagnostiikka toimii vain Dell-tietokoneissa.
- **HUOMAUTUS:** Drivers and Utilities -levy on valinnainen eikä sitä välttämättä toimiteta tietokoneen mukana.

Varmista, että laite, jonka haluat tarkistaa, näkyy järjestelmän asennusohjelmassa ja on aktiivinen. Siirry järjestelmän asetusohjelmaan (BIOS) painamalla <F2>-näppäintä POST (Power On Self Test) -testin aikana.

Käynnistä Dell-diagnostiikkaohjelma kiintolevyltä tai Drivers and Utilities -levyltä.

### **Dell-diagnostiikkaohjelman käynnistäminen kiintolevyltä**

Dell-diagnostiikkaohjelma sijaitsee kiintolevyllä piilotettuna olevassa Diagnostic utility -osiossa.

- **HUOMAUTUS:** Jos tietokone ei pysty näyttämään näyttökuvaa, ota yhteyttä Delliin (katso lisätietoja sivulta [55](#page-56-1)).
- **1.** Varmista, että tietokone on kytketty virtalähteeseen, jonka tiedät toimivan oikein.
- **2.** Käynnistä (tai käynnistä uudelleen) tietokone.
- **3.** Kun DELL™-logo tulee näkyviin, valitse heti <F12>. Valitse käynnistysvalikosta **Diagnostics** (Diagnostiikka) ja valitse <Enter>.

Tämä voi käynnistää tietokoneen Pre-Boot System Assessment (PSA) -toiminnon.

**HUOMAUTUS:** Jos odotat liian kauan ja käyttöjärjestelmän logo tulee näyttöön, odota, kunnes Microsoft® Windows® -työpöytä tulee näyttöön. Katkaise tämän jälkeen tietokoneesta virta ja yritä uudelleen.

**HUOMAUTUS:** Jos näyttöön tulee sanoma, jossa ilmoitetaan, että diagnostiikkaapuohjelman osiota ei löydy, suorita Delldiagnostiikka Drivers and Utilities -levyltä. Jos PSA-testi käynnistetään:

- a. PSA aloittaa testien suorittamisen.
- b. Jos PSA-testit suoritetaan loppuun asti, näkyviin tulee seuraava viesti: "No problems have been found with this system so far. Do you want to run the remaining memory tests? This will take about 30 minutes or more. Do you want to continue? (Recommended)." (Järjestelmästä ei ole löydetty ongelmia tähän mennessä. Haluatko suorittaa jäljellä olevat muistitestit? Testien kesto on vähintään 30 minuuttia. Haluatko jatkaa? (Suositus))
- c. Jos tietokoneessa on muistiongelmia, paina <y>-näppäintä. Muussa tapauksessa paina <n>-näppäintä. Seuraava sanoma tulee näyttöön:

"Booting Dell Diagnostic Utility Partition. Press any key to continue." (Dellin diagnostiikka-apuohjelman osio käynnistetään. Jatka painamalla mitä tahansa näppäintä.)

d. Pääset **Choose An Option** (Valitse vaihtoehto) -ikkunaan painamalla jotain näppäintä.

Jos PSA-testi ei käynnisty:

Käynnistä Dell-diagnostiikkaohjelma kiintolevyn Diagnostics Utility -osiosta painamalla mitä tahansa näppäintä ja siirry **Choose An Option** (Valitse vaihtoehto) -ikkunaan.

- **4.** Valitse suoritettava testi.
- **5.** Jos testin suorituksen aikana ilmenee virhe, näkyviin tulee virhekoodi ja ongelman kuvaus. Kirjoita virhekoodi ja ongelman kuvaus muistiin. Ota yhteys Delliin. (Katso kohtaa Yhteyden ottaminen Delliin sivulla [55](#page-56-1)).
- **ZA HUOMAUTUS:** Tietokoneen huoltotunnus näkyy kunkin näytön yläosassa. Huoltotunnusta käytetään tietokoneen tunnistamiseen, kun otat yhteyttä Delliin.
- **6.** Kun testit on tehty, sulje testinäyttö ja palaa **Choose An Option** (Valitse vaihtoehto) ikkunaan.
- **7.** Voit lopettaa Dell Diagnostics -ohjelman käytön ja käynnistää tietokoneen uudelleen valitsemalla **Exit** (Lopeta).

### **Dell-diagnostiikkaohjelman käynnistäminen Drivers and Utilities -levyltä**

- **HUOMAUTUS:** Drivers and Utilities -levy on valinnainen eikä sitä välttämättä toimiteta tietokoneen mukana.
- **1.** Aseta Drivers and Utilities -levy asemaan.
- **2.** Sammuta tietokone ja käynnistä se sitten uudelleen.

Kun DELL-logo tulee näyttöön, valitse heti  $\epsilon$ F12 $>$ 

- **HUOMAUTUS:** Jos odotat liian kauan ja käyttöjärjestelmän logo tulee näyttöön, odota, kunnes näyttöön tulee Microsoft® Windows® -työpöytä. Katkaise tämän jälkeen tietokoneesta virta ja yritä uudelleen.
- *A* HUOMAUTUS: Seuraavat toimet muuttavat käynnistysjakson vain yhdeksi kerraksi. Seuraavan kerran tietokonetta käynnistettäessä se käynnistää järjestelmäasetusohjelmassa määritetyt laitteet.
- **3.** Kun käynnistyslaiteluettelo tulee näyttöön, korosta kohta **CD/DVD/CD-RW** ja valitse <Enter>.
- **4.** Valitse näyttöön tulevasta valikosta vaihtoehto **Käynnistä CD-asemasta** ja valitse <Enter>.
- **5.** Avaa CD-valikko valitsemalla 1 ja jatka painamalla <Enter>-näppäintä.
- **6.** Valitse numeroidusta luettelosta **Run the 32 Bit Dell Diagnostics** (Suorita 32-bittinen Delldiagnostiikkaohjelma).

Jos luettelossa on useita versioita, valitse tietokoneellesi sopiva versio.

- **7.** Valitse suoritettava testi.
- **8.** Jos testin suorituksen aikana ilmenee virhe, näkyviin tulee virhekoodi ja ongelman kuvaus. Kirjoita virhekoodi ja ongelman kuvaus muistiin. Ota yhteys Delliin. (Katso kohtaa Yhteyden ottaminen Delliin sivulla [55](#page-56-1)).
- **HUOMAUTUS:** Tietokoneen huoltotunnus <u>U</u> näkyy kunkin näytön yläosassa. Huoltotunnusta käytetään tietokoneen tunnistamiseen, kun otat yhteyttä Delliin.
- **9.** Kun testit on tehty, sulje testinäyttö ja palaa **Choose An Option** (Valitse vaihtoehto) ikkunaan. Voit lopettaa Dell Diagnostics ohjelman käytön ja käynnistää tietokoneen uudelleen valitsemalla **Exit** (Lopeta).
- **10.** Voit lopettaa Dell Diagnostics -ohjelman käytön ja käynnistää tietokoneen uudelleen valitsemalla **Exit** (Lopeta).
- **11.** Poista Drivers and Utilities -levy asemasta.

## <span id="page-43-0"></span>**Käyttöjärjestelmän palauttaminen**

Käyttöjärjestelmän voi palauttaa seuraavilla tavoilla:

**VAROITUS: Dell Factory Image Restore tai käyttöjärjestelmälevy poistaa pysyvästi kaikki kiintolevyllä olevat tiedostot. Varmuuskopioi datatiedostot ennen näiden vaihtoehtojen käyttämistä, mikäli se on mahdollista.**

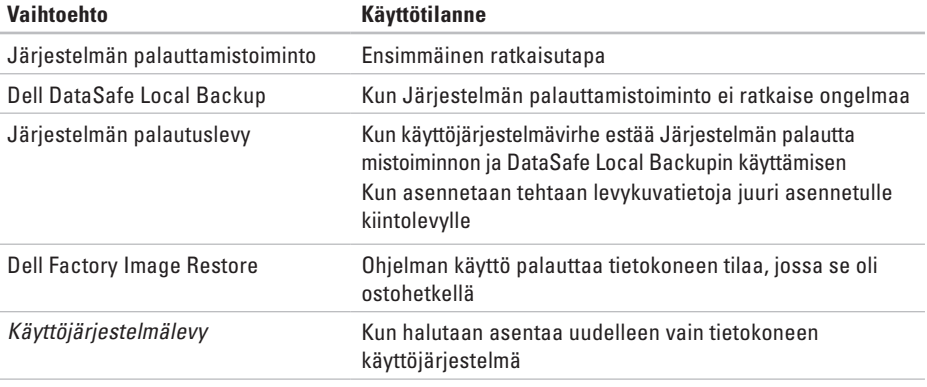

**HUOMAUTUS:** Käyttöjärjestelmälevyä ei ehkä toimiteta tietokoneen mukana.

## <span id="page-44-0"></span>**Järjestelmän palauttamistoiminto**

Microsoft® Windows® -käyttöjärjestelmässä on järjestelmän palauttamistoiminto, jonka avulla tietokone voidaan palauttaa aikaisempaan toimintatilaan (ilman, että sillä on vaikutusta datatiedostoihin), jos laitteisto-, ohjelmistotai muihin järjestelmäasetuksiin tehdyt muutokset ovat siirtäneet tietokoneen eitoivottuun toimintatilaan. Kaikki järjestelmän palauttamistoiminnon tekemät muutokset ovat täysin peruutettavissa.

- **VAROITUS: Tee säännöllisesti varmuuskopio datatiedostoista. Järjestelmän palauttamistoiminto ei tarkkaile datatiedostoja eikä palauta niitä. Järjestelmän palauttamistoiminnon käynnistäminen**
- **1.** Valitse **Käynnistä** .
- **2.** Kirjoita **Aloita haku** -ruutuun System Restore (Järjestelmän palauttaminen) ja valitse <Enter>.
- - **HUOMAUTUS: Käyttäjätilien valvonta** ikkuna saattaa avautua. Jos olet tietokoneen järjestelmänvalvoja, napsauta **Jatka**-painiketta; muussa tapauksessa ota yhteys tietokoneen järjestelmänvalvojaan.
	- **3.** Valitse **Seuraava** ja noudata näyttöön tulevia ohieita.

Mikäli järjestelmänpalautustoiminto ei korjannut ongelmaa, voit kumota viimeksi tehdyn järjestelmänpalautuksen.

### **Viimeisimmän järjestelmän palautuksen kumoaminen**

- **HUOMAUTUS:** Tallenna ja sulje kaikki auki olevat tiedostot ja sulje kaikki auki olevat ohjelmat, ennen kuin kumoat viimeisimmän järjestelmänpalautuksen. Älä muuta, avaa tai poista mitään tiedostoja tai ohjelmia, ennen kuin järjestelmä on palautettu.
- **1.** Valitse **Käynnistä** .
- **2.** Kirjoita **Aloita haku** -ruutuun System Restore (Järjestelmän palauttaminen) ja valitse <Enter>.
- <span id="page-45-0"></span>**3.** Valitse **Kumoa viimeisin palauttaminen** ja valitse sitten **Seuraava**.
- **4.** Noudata jäljellä olevien näyttöjen ohjeita.

## <span id="page-45-1"></span>**Dell DataSafe Local Backup**

- **VAROITUS: Dell DataSafe Local Backup poistaa pysyvästi kaikki tietokoneeseen sen ostamisen jälkeen asennetut ohjelmat tai ohjaimet. Ennen kuin käytät Dell DataSafe Local Backupia, tee varmuuskopiot kaikista sovelluksista, jotka sinun täytyy asentaa tietokoneeseen. Käytä Dell DataSafe Local Backupia vain, jos järjestelmän palauttaminen ei ratkaissut käyttöjärjestelmään liittyvää ongelmaa.**
- **VAROITUS: Vaikka Dell Datasafe Local Backup on suunniteltu säilyttämään tietokoneessa olevat datatiedostot, on suositeltavaa, että teet varmuuskopiot datatiedostoista ennen Dell DataSafe Local Backup -ohjelman käyttöä.**
- **HUOMAUTUS:** Dell DataSafe Local Backup ei ehkä ole käytettävissä kaikilla alueilla.
- **HUOMAUTUS:** Jos Dell DataSafe Local Backup -ohjelma ei ole saatavissa tietokoneessasi, käytä Dell Factory Image Restore -ohjelmaa (katso Dell Factory Image Restore sivulla [47](#page-48-1)) käyttöjärjestelmän palauttamiseen.

Voit Dell DataSafe Local Backup -ohjelman avulla palauttaa tietokoneen toimintatilaan, jossa se oli ostohetkellä, mutta siten, että datatiedostot säilyvät.

Dell DataSafe Local Backup -ohjelman avulla voit:

- • tehdä varmuuskopion tietokoneen tiedostoista ja palauttaa tietokoneen aikaisempaan toimintatilaan
- • luoda järjestelmän palautuslevyn

### **Dell DataSafe Local Backup Basic**

Tehtaan levykuvan palauttaminen siten, että datatiedostot säilyvät:

- **1.** Sammuta tietokone.
- **2.** Poista äskettäin lisäämäsi sisäiset laitteet ja irrota sellaiset laitteet kuten USB-asema, tulostin ine.
- **HUOMAUTUS:** Älä irrota näyttöä, näppäimistöä, hiirtä tai virtajohtoa.
- **3.** Käynnistä tietokone.
- **4.** Kun DELL™-logo tulee näyttöön, paina <F8> näppäintä useita kertoja, kunnes näkyviin tulee **Käynnistyksen lisäasetukset** -ikkuna.
- **HUOMAUTUS:** Jos odotat liian kauan ja käyttöjärjestelmän logo tulee näyttöön, odota, kunnes näyttöön tulee Microsoft® Windows ® -työpöytä. Katkaise tämän jälkeen tietokoneesta virta ja yritä uudelleen.
- **5.** Valitse **Korjaa tietokone**.
- **6.** Valitse **Dell DataSafe Restore and Emergency Backup Järjestelmän palautusasetukset** menu -valikosta ja noudata näyttöön tulevia ohjeita.
- **HUOMAUTUS:** Palauttaminen voi kestää yli tunnin palautettavan tietomäärän mukaan.
- **HUOMAUTUS:** Lisätietoja on Knowledge base -artikkelissa 353560 osoitteessa **support.dell.com**.

### **Päivittäminen Dell DataSafe Local Backup Professional -versioon**

**HUOMAUTUS: Dell DataSafe Local** Backup Professional on ehkä asennettu tietokoneeseen, jos tilasit sen ostohetkellä.

Dell DataSafe Local Backup Professional sisältää lisätoimintoja, joiden avulla voit:

- • varmuuskopioida ja palauttaa tietokoneen tiedostotyyppien mukaan
- • varmuuskopioida tiedostoja paikalliseen tallennuslaitteeseen
- • ajoittaa automaattisia varmuuskopiointeja

<span id="page-47-0"></span>Päivittäminen Dell DataSafe Local Backup Professional -versioon:

- **1.** Kaksoisnapsauta tehtävärivillä olevaa Dell DataSafe Local Backup <sup>2</sup> - kuvaketta.
- **2.** Valitse **Upgrade Now!**.
- **3.** Suorita päivitys loppuun näyttöön tulevien ohjeiden mukaan.

## <span id="page-47-1"></span>**Järjestelmän palautuslevy**

**VAROITUS: Vaikka järjestelmän palautuslevyn on tarkoitus säilyttää tietokoneen datatiedostot, on suositeltavaa tehdä varmuuskopiot ennen järjestelmän palautuslevyn käyttämistä.**

Voit käyttää Dell DataSafe Local Backup ohjelman avulla luotua järjestelmän palautuslevyä, kun haluat palauttaa kiintolevyn siihen tilaan, jossa se oli ostohetkellä, ja samalla säilyttää tietokoneessa olevat tiedostot

Käytä järjestelmän palautuslevyä kun:

- • käyttöjärjestelmässä on virhe, joka estää tietokoneeseen asennettujen palautustoimintojen käyttämisen.
- • kiintolevyvirhe estää tietojen palauttamisen.

Tehtaalla asennetun levykuvan palauttaminen tietokoneeseen järjestelmän palautuslevyn avulla:

- **1.** Aseta järjestelmän palautuslevy- tai USBmuistitikku ja käynnistä tietokone uudelleen.
- **2.** Kun DELL™-logo tulee näkyviin, valitse heti  $\epsilon$ F12 $>$
- **HUOMAUTUS:** Jos odotat liian kauan ja käyttöjärjestelmän logo tulee näyttöön, odota, kunnes näyttöön tulee Microsoft® Windows® -työpöytä. Katkaise tämän jälkeen tietokoneesta virta ja yritä uudelleen.
- **3.** Valitse oikea käynnistyslaite luettelosta ja paina <Enter>-näppäintä.
- **4.** Suorita palauttaminen loppuun näyttöön tulevien ohjeiden mukaan.

## <span id="page-48-1"></span><span id="page-48-0"></span>**Dell Factory Image Restore**

- **VAROITUS: Dell Factory Image Restore ohjelma poistaa pysyvästi kaikki tiedot kiintolevyltä sekä poistaa kaikki sovellukset ja ohjaimet, jotka tietokoneeseen on asennettu sen ostamisen jälkeen. Jos mahdollista, tee varmuuskopio tiedoista ennen tämän vaihtoehdon käyttämistä. Käytä Dell Factory Image Restore -ohjelmaa vain, jos järjestelmän palauttaminen ei ratkaissut käyttöjärjestelmään liittyvää ongelmaa.**
- **HUOMAUTUS:** Dell Factory Image Restore ohjelma ei välttämättä ole käytettävissä kaikissa maissa tai kaikissa tietokoneissa.
- **HUOMAUTUS:** Jos Dell Factory Image Restore -ohjelma ei ole saatavissa tietokoneessasi, käytä Dell DataSafe Local Backup -ohjelmaa (katso Dell DataSafe Local Backup sivulla [44](#page-45-1) ) käyttöjärjestelmän palauttamiseen.

Käytä Dell Factory Image Restore ohjelmaa ainoastaan viimeisenä keinona käyttöjärjestelmän palauttamiseen. Ohjelman käyttö palauttaa kiintolevyn tilaan, jossa se oli tietokoneen ostohetkellä. Kaikki tietokoneen oston jälkeen lisätyt ohjelmat tai tiedostot mukaan luettuina datatiedostot — poistetaan pysyvästi kiintolevyltä. Datatiedostoja ovat esimerkiksi asiakirjat, laskentataulukot, sähköpostiviestit, digikuvat ja musiikkitiedostot. Jos mahdollista, varmuuskopioi tiedot ennen Factory Image Restore -ohjelman käyttämistä.

### **Dell Factory Image Restore -ohjelman suorittaminen**

- **1.** Käynnistä tietokone.
- **2.** Kun DELL-logo tulee näyttöön paina <F8> näppäintä useita kertoja, kunnes näkyviin tulee **Käynnistyksen lisäasetukset** -ikkuna.
- **HUOMAUTUS:** Jos odotat liian kauan ja käyttöjärjestelmän logo tulee näyttöön, odota, kunnes Microsoft® Windows® -työpöytä tulee näyttöön. Katkaise tämän jälkeen tietokoneesta virta ja yritä uudelleen.
- **3.** Valitse **Korjaa tietokone**. **Järjestelmän palautusasetukset** -ikkuna tulee näkyviin.
- **4.** Valitse näppäimistöasettelu ja napsauta **Seuraava**-painiketta.
- **5.** Kirjaudu sisään paikallisena käyttäjänä, että voit avata palautusasetukset. Jos haluat avata komentorivin, kirjoita käyttäjän nimen kenttään administrator ja napsauta sitten **OK**-painiketta.
- **6.** Valitse **Dell Factory Image Restore**. **Dell Factory Image Restore**-ohjelman tervetuloruutu ilmestyy näkyviin.
- *A* HUOMAUTUS: Joissakin tietokoneissa on ehkä valittava ensin **Dell Factory Tools** ja sitten **Dell Factory Image Restore**.
- **7.** Napsauta **Seuraava**-painiketta. Näyttöön tulee Confirm Data Deletion (Vahvista tietojen poisto) -ikkuna.
- **HUOMAUTUS:** Jos et halua jatkaa Factory  $\mathscr{U}$ Image Restore -ohjelman suorittamista, napsauta **Peruuta**-painiketta.
- **8.** Vahvista valintaruutua napsauttamalla, että haluat jatkaa kiintolevyn uudelleenalustamista ja järjestelmän ohjelmistojen palauttamista tilaan, jossa ne olivat tehtaalta lähtiessä. Valitse sitten **Seuraava**.

Palautusprosessi alkaa, ja sen valmistuminen voi kestää viisi minuuttia tai kauemmin. Näytölle tulee sanoma, kun käyttöjärjestelmä ja tehdasasennetut sovellukset on palautettu tilaan, jossa ne olivat tehtaalta lähtiessä.

**9.** Käynnistä tietokone uudelleen valitsemalla **Valmis**.

## <span id="page-50-0"></span>**Ohjeiden saaminen**

Jos tietokoneen käytössä on ongelmia, voit määrittää ja ratkaista ongelman seuraavasti:

- **1.** Kohdassa Ongelmien ratkaiseminen (sivu [27\)](#page-28-1) on tietokoneen toimintaongelmiin liittyviä tietoja ja ohjeita.
- **2.** Kohdassa Dell-diagnostiikka sivulla [38](#page-39-1) on ohjeita Dell-diagnostiikan suorittamiseen.
- **3.** Täytä diagnostiikan tarkistuslista sivulla [54.](#page-55-1)
- **4.** Käytä Dellin laajoja online-palveluja, jotka ovat käytettävissä osoitteessa **support.dell.com**, kun haluat apua asennuksessa ja vianmäärityksessä. Kohdassa Online-palvelut sivulla [51](#page-52-1) on kattava luettelo Dellin online-tuesta.
- **5.** Jos et onnistu ratkaisemaan ongelmaa edellä mainittujen keinojen avulla, katso kohtaa Yhteyden ottaminen Delliin sivulla [55.](#page-56-1)

**HUOMAUTUS:** Soita puhelintukeen tietokoneen lähellä olevasta puhelimesta, jotta tukihenkilö voi auttaa sinua tekemään tarvittavat toimet.

#### **HUOMAUTUS:** Dellin  $\mathscr{U}$

pikahuoltokoodijärjestelmä ei välttämättä ole käytettävissä kaikissa maissa.

Kun Dellin automaattinen puhelinjärjestelmä pyytää pikahuoltokoodia, anna se, niin soitto ohjautuu automaattisesti sopivalle tukihenkilölle. Jos sinulla ei ole pikahuoltokoodia, avaa **Dell-lisävarusteet**-kansio, kaksoisnapsauta **pikahuoltokoodin** kuvaketta ja toimi ohjeiden mukaan.

**HUOMAUTUS:** Osa seuraavista palveluista ei aina ole käytettävissä kaikkialla Yhdysvaltojen ulkopuolella. Pyydä lisätietoja niiden saatavuudesta paikalliselta Dell-edustajalta.

## <span id="page-51-0"></span>**Tekninen tuki ja asiakaspalvelu**

Dellin tukipalvelu vastaa Dell-laitteita koskeviin kysymyksiin. Tukihenkilöstömme antaa nopeat ja tarkat vastaukset tietokonepohjaisen diagnostiikan avulla.

Jos haluat ottaa yhteyden Dellin tukipalveluun, katso ensin kohtaa Ennen kuin soitat sivulla [54](#page-55-2) ja etsi sitten oman maasi yhteystiedot tai siirry osoitteeseen **support.dell.com**.

## **DellConnect**

DellConnect™ on yksinkertainen onlineyhteystyökalu, jonka avulla Dellin huoltoja tukipalvelu saa laajakaistayhteyden tietokoneeseesi ja voi diagnosoida ongelman sekä korjata sen valvonnassasi. Lisätietoja on osoitteessa **support.dell.com/dellconnect**.

## <span id="page-52-1"></span><span id="page-52-0"></span>**Online-palvelut**

Lisätietoja Dellin tuotteista ja palveluista on seuraavilla Web-sivustoilla:

- • **www.dell.com**
- • **www.dell.com/ap** (vain Aasian/Tyynenmeren alueen maat)
- • **www.dell.com/jp** (vain Japani)
- • **www.euro.dell.com** (vain Eurooppa)
- • **www.dell.com/la** (vain Latinalaisen Amerikan ja Karibian alueen maat)
- • **www.dell.ca** (vain Kanada)

Voit ottaa yhteyden Dellin tukeen seuraavien Web-sivustojen ja sähköpostiosoitteiden kautta:

### **Dellin tukisivustot**

- • **support.dell.com**
- • **support.jp.dell.com** (vain Japani)
- • **support.euro.dell.com** (vain Eurooppa)

### **Dell-tuen sähköpostiosoitteet**

- • **mobile\_support@us.dell.com**
- • **support@us.dell.com**
- • **la-techsupport@dell.com** (vain Latinalaisen Amerikan ja Karibian alueen maat)
- • **apsupport@dell.com** (vain Aasian/ Tyynenmeren alueen maat)

### **Dellin markkinoinnin ja myynnin sähköpostiosoitteet**

- • **apmarketing@dell.com** (vain Aasian/ Tyynenmeren alueen maat)
- • **sales\_canada@dell.com** (vain Kanada)

### **Anonyymi FTP-palvelin**

• **ftp.dell.com**

Kirjaudu sisään käyttäjänimellä anonymous ja käytä salasanana omaa sähköpostiosoitettasi.

## <span id="page-53-0"></span>**Automaattinen tilausten tilan tarkistuspalvelu**

Voit tarkistaa tilaamiesi Dell-tuotteiden tilanteen siirtymällä osoitteeseen **support.dell.com** tai soittamalla automaattiseen tilaustilannepalveluun. Nauhoitettu viesti pyytää sinulta tiedot, jotka tarvitaan tilauksesi selvittämiseen ja sen tilan kertomiseen. Tiedot alueesi puhelinnumerosta löydät kohdasta Yhteyden ottaminen Delliin sivulta [55](#page-56-1).

Jos tilauksessa ilmenee ongelmia, esimerkiksi osia puuttuu tai laskutuksessa on virheitä, ota yhteys Dellin asiakaspalveluun. Pidä lasku tai lähetysluettelo lähettyvillä, kun soitat. Tiedot alueesi puhelinnumerosta löydät kohdasta Yhteyden ottaminen Delliin sivulta [55.](#page-56-1)

TuotetiedotJos tarvitset tietoja muista Dellin tuotteista tai haluat tehdä tilauksen, siirry Dellin sivustoon osoitteessa **www.dell.com**. Jos haluat soittaa tai puhua myyntineuvojan kanssa, katso kohtaa Yhteyden ottaminen Delliin sivulla [55](#page-56-1).

### <span id="page-54-0"></span>**Toimitettujen tuotteiden takuun nojalla korjattavat tuotteet tai hyvitettävät tuotteet**

Valmistele kaikki korjausta tai hyvitystä varten palautettavat laitteet seuraavasti:

**HUOMAUTUS:** Varmuuskopioi kiintolevyn tai tuotteen muun tallennuslaitteen sisältävät tiedot ennen tuotteen palauttamista Dellille. Poista tietokoneesta kaikki luottamukselliset, yksityiset ja henkilökohtaiset tiedot sekä irrotettavat tietovälineet, kuten CD-levyt tai muistikortit. Dell ei vastaa luottamuksellisten, yrityksen tai henkilökohtaisten tietojen menetyksestä tai tuhoutumisesta eikä palautukseen mahdollisesti sisältyvän irrallisen tietovälineen vahingoittumisesta tai menetyksestä.

- **1.** Ota yhteys Delliin ja pyydä materiaalin palautusnumero. Kirjoita numero selkeästi ja näkyvästi pakkauksen ulkopintaan. Lisätietoja oman alueesi puhelinnumeroon soittamisesta on kohdassa Yhteyden ottaminen Delliin sivulla [55](#page-56-1).
- **2.** Lähetä pakkauksen mukana kopio laskusta ja palautuksen syyn kertova kirje.
- **3.** Liitä pakettiin mukaan kopio diagnostiikan tarkistuslistasta (katso Diagnostiikan tarkistuslista sivulla [54](#page-55-1)), josta ilmenevät suoritetut testit ja Dell-diagnostiikkaohjelman antamat virheilmoitukset (katso Delldiagnostiikkaohjelma sivulla [38\)](#page-39-1).
- **4.** Jos haluat saada hyvityksen palautettavasta tuotteesta, lähetä pakkauksen mukana kaikki palautettavaan tuotteeseen liittyvät lisävarusteet (virtajohdot, ohjelmistot, oppaat ine.)
- **5.** Pakkaa palautettava laite alkuperäiseen (tai sitä vastaavaan) pakkaukseen.

#### <span id="page-55-0"></span>**Ohjeiden saaminen**

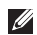

*<b>M* HUOMAUTUS: Olet vastuussa

lähetyskuluista. Olet vastuussa myös palautettavan tuotteen vakuuttamisesta ja tuotteen mahdollisesta häviämisestä kuljetuksen aikana. Postiennakolla lähetettyjä paketteja ei lunasteta.

**HUOMAUTUS:** Jos pakkaus ei ole yllä olevien vaatimusten mukainen, Dell ei ota sitä vastaan, vaan se palautetaan sinulle.

## <span id="page-55-2"></span>**Ennen kuin soitat**

**HUOMAUTUS:** Pidä pikahuoltokoodi saatavilla, kun soitat. Tämän koodin avulla Dellin automaattinen puhelintukijärjestelmä pystyy ohjaamaan puhelusi tehokkaammin. Sinulta voidaan myös kysyä huoltotunnusta.

Muista täyttää seuraava diagnostiikan tarkistuslista. Jos mahdollista, käynnistä tietokone ennen Dellille soittamista ja soita tietokoneen vieressä tai lähellä olevasta puhelimesta. Tukipalvelu voi pyytää sinua antamaan näppäimistökomentoja, välittämään yksityiskohtaisia tietoja toimintojen aikana tai suorittamaan muita vianmääritystoimenpiteitä tietokoneella. Varmista, että tietokoneen mukana toimitetut asiakirjat ovat käden ulottuvilla.

### <span id="page-55-1"></span>**Diagnostiikan tarkistuslista**

- • Nimi:
- • Päivämäärä:
- • Osoite:
- • Puhelinnumero:
- • Huoltotunnus ja pikahuoltokoodi (tarrassa tietokoneen yläosassa):
- • Materiaalin palautusnumero (jos sellainen on saatu Dellin tukihenkilöstöltä):
- • Käyttöjärjestelmä ja sen versio:
- • Laitteet:
- • Laajennuskortit:
- • Onko tietokone liitetty verkkoon? Kyllä/Ei
- • Verkko, sen versio ja verkkosovitin:
- • Ohjelmat ja niiden versiot:

<span id="page-56-0"></span>Määritä tietokoneen käynnistystiedostojen sisältö käyttöjärjestelmän ohjeista. Jos tietokone on kytketty tulostimeen, tulosta kaikki nämä tiedostot. Kopioi muussa tapauksessa tiedostojen sisältö paperille ennen Dellille soittamista.

- • Virheilmoitus, äänimerkkikoodi tai diagnostiikkakoodi:
- • Ongelman kuvaus ja suoritetut vianmääritystoimet:

## <span id="page-56-1"></span>**Yhteyden ottaminenDelliin**

Yhdysvalloissa voit soittaa numeroon 800-WWW-DELL (800-999-3355).

**HUOMAUTUS:** Jos sinulla ei ole Internet-yhteyttä, löydät yhteystiedot ostotilauksesta, pakkausluettelosta, laskusta tai Dellin tuoteluettelosta.

Dell tarjoaa erilaisia online- ja puhelintuki- ja palveluvaihtoehtoja. Saatavuus vaihtelee maan ja tuotteen mukaan, eivätkä kaikki palvelut ole välttämättä käytettävissä kaikissa maissa.

Jos haluat ottaa yhteyden Dellin myyntiä, teknistä tukea tai asiakaspalvelua koskevissa asioissa:

- **1.** Käy osoitteessa **www.dell.com/contactdell**.
- **2.** Valitse maa tai alue.
- **3.** Valitse tarvettasi vastaava palvelu- tai tukilinkki.
- **4.** Valitse yhteydenottotapa, joka sopii sinulle parhaiten.

## <span id="page-57-0"></span>**Lisätietojen ja -resurssien etsiminen**

### **Tarvittava toimenpide:** Katso:

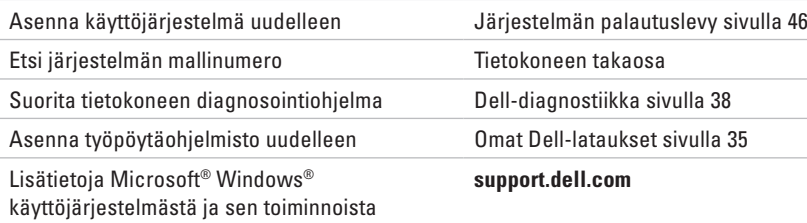

Päivitä tietokoneeseen uusia tai lisäosia, kuten uusi kiintolevy

Asenna uudelleen tai vaihda kulunut tai vahingoittunut osa

#### *Huolto-opas* osoitteessa **support.dell.com/manuals**

**HUOMAUTUS:** Joissakin maissa tietokoneen avaaminen ja sen osien vaihtaminen saattaa mitätöidä takuun. Tarkista takuuehdot ja palautuskäytännöt, ennen kuin avaat tietokoneen.

<span id="page-58-0"></span>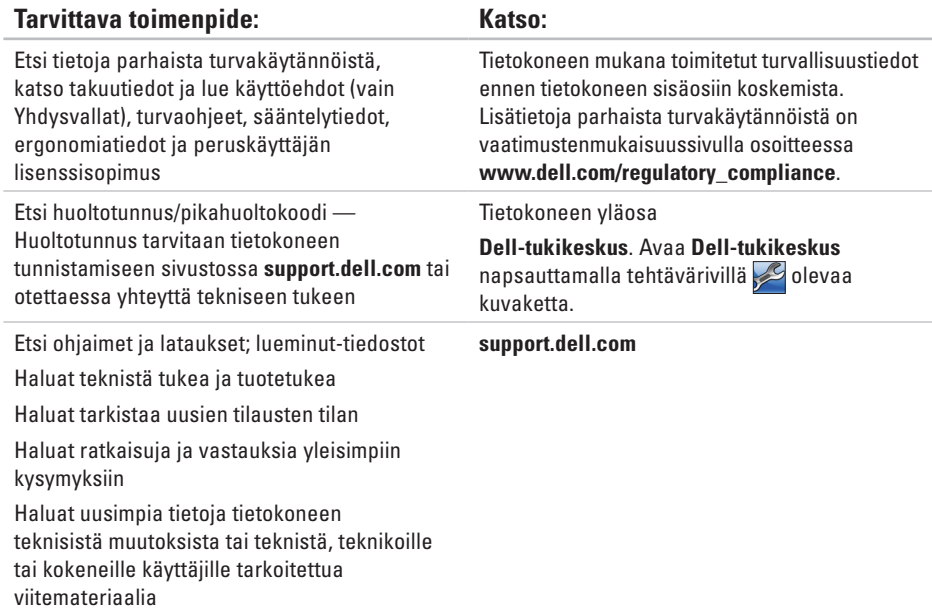

## <span id="page-59-1"></span><span id="page-59-0"></span>**Tekniset perustiedot**

Tässä osassa on perustietoja tietokoneen asetusten määrittämisestä sekä ohjaimien ja järjestelmän päivittämisestä. Lisätietoja teknisistä perustiedoista on kohdassa Comprehensive Specifications osoitteessa **support.dell.com/manuals**.

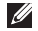

**HUOMAUTUS:** Valikoima voi vaihdella alueittain. Jos haluat lisätietoja tietokoneen kokoonpanosta, valitse **Käynnistä (→ → Ohie ja tuki** ja valitse sitten tietokoneen tietoien tarkastelu.

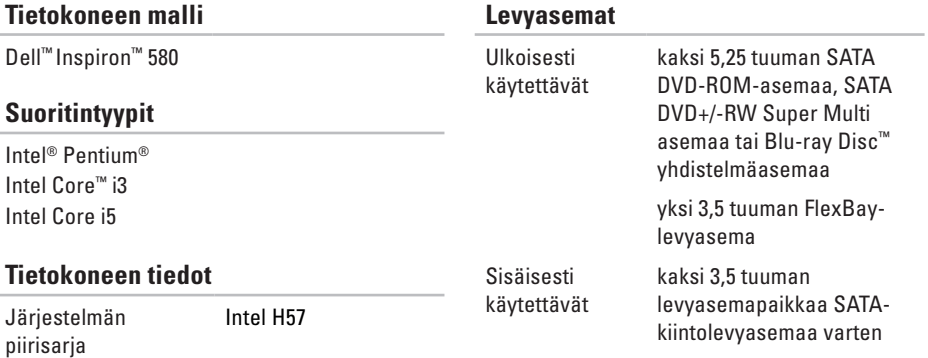

### **Tekniset perustiedot**

<span id="page-60-0"></span>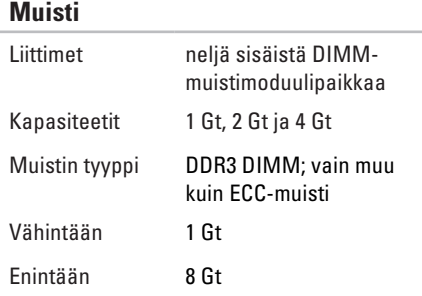

 $\mathscr U$ **HUOMAUTUS:** Muistin lisäämisestä on ohjeita *huolto-oppaassa* osoitteessa **support.dell.com/manuals**.

### **Näyttö** Integroitu Intel GMA HD Erillinen PCI Express x16 -kortti (valinnainen) **Ääni** Tyyppi integroitu 7.1-kanavajärjestelmän High Definition -ääni

### **Tiedonsiirto**

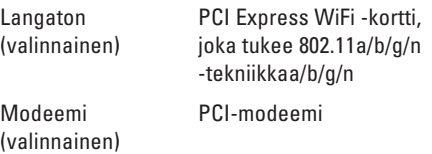

### **Tekniset perustiedot**

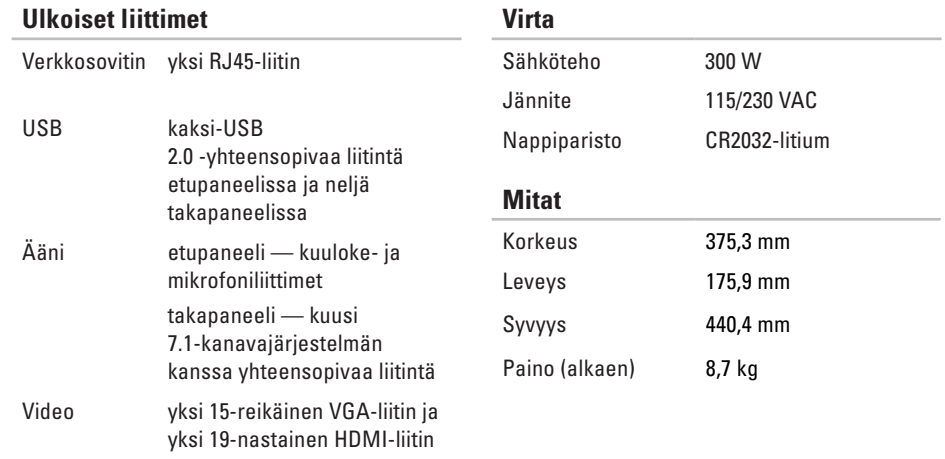

### <span id="page-62-0"></span>**Tietokoneympäristö**

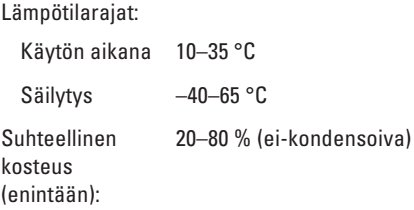

Suurin sallittu tärinä (käytetty satunnaista värähtelyasteikkoa, joka simuloi käyttöympäristöä):

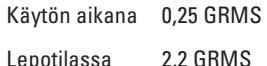

**Tietokoneympäristö**

Enimmäisiskunkestävyys: mitattu käytön aikana Dell-vianmäärityksen toimiessa kiintolevyllä 2 ms:n puolisinipulssilla: mitattu lepotilassa kiintolevyn ollessa kuljetustilassa 2 ms:n puolisinipulssilla):

- Käytön aikana 40 G 2 ms:n ajan nopeuden muutoksella 51 cm/s
- Lepotilassa 50 G 26 ms:n ajan nopeuden muutoksella 813 cm/s

Korkeus (enintään):

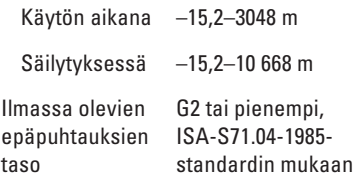

## <span id="page-63-0"></span>**Liite**

## **Macrovisionin tuotetta koskeva varoitus**

Tässä tuotteessa on käytetty tekijänoikeuksien suojaustekniikkaa, joka on suojattu tietyillä yhdysvaltalaisilla patenteilla ja muilla Macrovision Corporationin ja muiden oikeudenhaltijoiden immateriaalioikeuksilla. Tämän tekijänoikeuksien suojaustekniikan käyttöön on oltava Macrovisionin lupa, ja se on tarkoitettu vain kotikäyttöön ja muuhun rajoitettuun katseluun, ellei Macrovision Corporation ole antanut käyttöön erillistä lupaa. Käänteisohjelmointi ja purkaminen on kielletty.

## <span id="page-64-0"></span>**NOM-tiedot tai viralliset meksikolaiset normit (vain Meksiko)**

Seuraavat tiedot ilmoitetaan tässä asiakirjassa kuvatusta laitteesta / kuvatuista laitteista virallisten meksikolaisten normien (NOM) vaatimusten mukaisesti:

#### **Importer:**

Dell México S.A. de C.V.

```
Paseo de la Reforma 2620 - 11°
```
Col. Lomas Altas

11950 México, D.F.

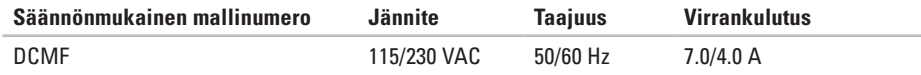

Lisätietoja on tietokoneen mukana toimitetuissa turvallisuustiedoissa.

Lisää turvaohjeita on Regulatory Compliance Homepage -sivulla osoitteessa **www.dell.com/regulatory\_compliance**.

## <span id="page-65-0"></span>**Hakemisto**

asiakaspalvelu **[50](#page-51-0)**

### **C**

**A**

CD-levyt, toistaminen ja luominen **[24](#page-25-0)**

## **D**

DataSafe Local Backup **[44](#page-45-0)** DellConnect **[50](#page-51-0)** Dell DataSafe Online Backup **[26](#page-27-0)** Dell-diagnostiikka **[38](#page-39-0)** Dell Dock **[25](#page-26-0)** Dell Factory Image Restore **[47](#page-48-0)** Diagnostiikan tarkistuslista **[54](#page-55-0)** DVD-levyt, toistaminen ja luominen **[24](#page-25-0)**

## **E**

etuosan liittimet **[18](#page-19-0)**

## **F**

FTP-palvelimeen kirjautuminen, anonyymi **[51](#page-52-0)**

### **H**

Huoltotunnus **[57](#page-58-0)**

### **I**

ISP

Internet-palveluntarjoaja **[14](#page-15-0)**

### **J**

järjestelmän palauttamistoiminto **[42](#page-43-0)**, **[43](#page-44-0)** Järjestelmän palautuslevy **[46](#page-47-0)** järjestelmän viestit **[35](#page-36-0)**

## **K**

kiintolevy tyyppi **[58](#page-59-0)** kiintolevyn toimintavalo **[19](#page-20-0)** kuulokkeet etuosan liitin **[18](#page-19-0)**

## **L**

laitteiston ongelmat vianmääritys **[38](#page-39-0)** Laitteiston vianmääritystoiminto **[38](#page-39-0)** lämpötilat

käytön ja säilytyksen aikana **[61](#page-62-0)** langaton verkkoyhteys **[28](#page-29-0)**

### **M**

muistin tuki **[59](#page-60-0)** muistiongelmat ratkaiseminen **[31](#page-32-0)**

## **O**

ohjaimet ja lataukset **[57](#page-58-0)** ohjelmien ominaisuudet **[24](#page-25-0)** ongelmat, ratkaiseminen **[27](#page-28-0)** ongelmien ratkaiseminen **[27](#page-28-0)**

### **P**

piirisarja **[58](#page-59-0)** Pikahuoltokoodi **[57](#page-58-0)** poistopainike **[18](#page-19-0)**

### **S**

sähköpostiosoitteet tekninen tuki **[51](#page-52-0)** soittaminen Dellille **[55](#page-56-0)** suora yhteys Delliin **[55](#page-56-0)** support e-mail addresses **[51](#page-52-0)**

#### **Hakemisto**

## **T**

takuupalautukset **[53](#page-54-0)** tehtaan levykuvan palauttaminen **[47](#page-48-0)** tekninen tuki **[50](#page-51-0)** tekniset tiedot **[58](#page-59-0)** tietokoneen ominaisuudet **[24](#page-25-0)** tilausten tila **[52](#page-53-0)** tukisivustot kaikkialla maailmassa **[51](#page-52-0)** tuotteet tiedot ja tilaaminen **[52](#page-53-0)** tuotteiden toimittaminen palautusta tai korjaustan varten **[53](#page-54-0)**

### **U**

USB 2.0 etuosan liittimet **[18](#page-19-0)** takaosan liittimet **[22](#page-23-0)**

### **V**

verkkoliitin paikka **[23](#page-24-0)** virtapainike **[19](#page-20-0)**

### **W**

Windows Program Compatibility Wizard **[32](#page-33-0)** Windows, asentaminen uudelleen **[42](#page-43-0)**

Painettu Irlannissa.

www.dell.com | support.dell.com

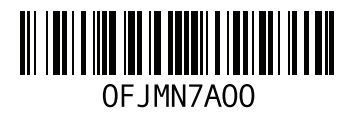